Wählen Sie Ihre bevorzugte Anzeigesprache aus (aktuelle Auswahl ist farbig hervorgehoben).

Bestätigen Sie die Eingabe mittels Weiter-Schaltfläche.

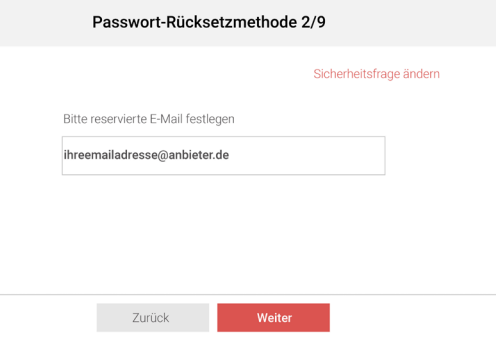

Tragen Sie eine E-Mail-Adresse ein, welche die Informationen zum Zurücksetzen des Passwortes erhält (wenn später die Funktion Passwort vergessen ausgeführt wird).

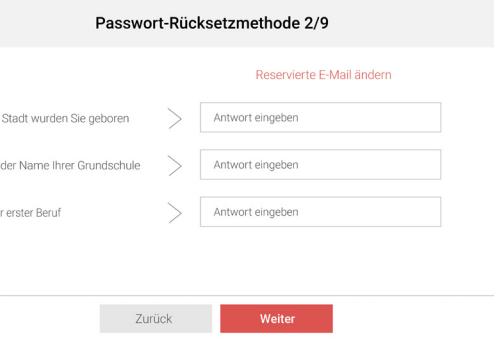

Tragen Sie optional über die Schaltfläche *"Sicherheitsabfrage ändern"* Antworten auf die 3 angezeigten Fragen ein. Diese Antworten werden alternativ (wenn kein Internetzugriff zum Versenden der Rücksetz-E-Mail gegeben ist) beim Zurücksetzen des Passwortes abgefragt.

Bestätigen Sie die Eingabe mittels Weiter-Schaltfläche.

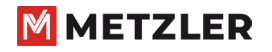

LAN/PoE: Stellen Sie eine Verbindung via LAN-Kabel (RJ45-Stecker) zwischen Innenstation und POE-Switch her. Stellen Sie ebenfalls eine Verbindung via LAN-Kabel (RJ45-Stecker) zwischen Türstation und POE-Switch her.

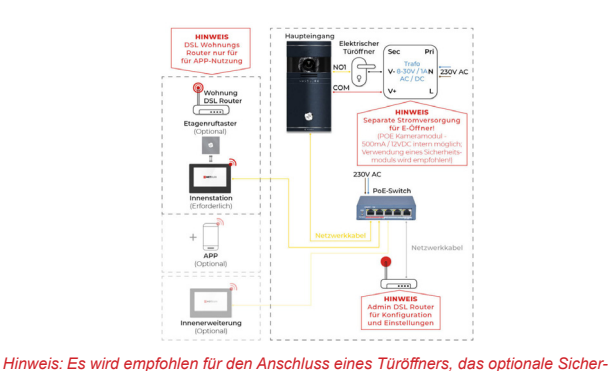

*heitsmodul zu verwenden.*

**Ersteinrichtung starten:**

Geben Sie in das Eingabefeld das Administrator Passwort der Innenstation ein. Wiederholen Sie die Eingabe im zweiten Feld,

METZLED (VOMIO) Willkommen

itte geben Sie das neue Passwort ein.

itte geben Sie das Passwort erneut ein. 3 bis 16 Zeichen zulässig, darunter mindestens 2 der folgend<br>Arten: A bis 7. a bis z. 0 bis 9 und Sonderzeichen.

um Fehleingaben zu vermeiden.

*Hinweis: Wir empfehlen Ihnen ein möglichst sicheres Passwort zu vergeben, welches aus mindestens 8 Zeichen besteht und folgende zusätzliche Kriterien erfüllt: Großbuchstaben, Kleinbuchstaben, Nummern und Sonderzeichen. Darüber hinaus empfehlen wir das Passwort regelmäßig (wöchentlich/monatlich) zu wechseln, im Speziellen* 

*beim Einsatz in sicherheitskritischen Anwendungen.*

Български Magyar Ελληνικά **Deutsch** Italiano English

Der Indikator in der Passworteingabe zeigt Ihnen farblich die Passwortstärke an. Wählen Sie ein Passwort mit der Eigen-

schaft Stark.

Bestätigen Sie die Eingabe mit der OK-Schaltfläche.

Setzen Sie hier manuell oder automatisch per DHCP die IP-Adresse Ihrer Innenstation. Tippen Sie einmal kurz auf den Schalter bei IP-Adresse automatisch abrufen, um per DHCP eine Adresse von Ihrem Router zu beziehen.

Tippen Sie direkt auf die angezeigten Adressen, um eine manuelle Konfiguration vorzunehmen.

- Die Türstation ist mit dem lokalen Netzwerk und einer passenden Spannungsversorgung verbunden
- Mindestens eine Innenstation ist mit Spannung verbunden und ist per Netzwerkkabel mit dem lokalen Netzwerk verbunden
- Die Türstation befindet sich im Auslieferungszustand
- Die Innenstation befindet sich im Auslieferungszustand oder wurde vorher mittels *Einstellungen Erweiterte Einstellung Konfiguration Systemwartung Gerät in den Auslieferungszustand zurückversetzen* in diesen Zustand zurückgesetzt
- Optional: Es befindet sich ein Router mit Internetzugang im Netzwerk
- Optional: Sie haben die Hik-Connect App auf Ihrem Smartphone installiert

Bestätigen Sie die Eingabe mittels Weiter-Schaltfläche.

Legen Sie hier den Betriebsmodus der Innenstation fest. Wählen Sie für die erste Innenstation den Innenstation Typ Innenstation. Möchten Sie weitere Innenstationen einlernen, welche als Nebenstation dienen sollen, müssen Sie als Innenstation Typ die Auswahl Innenerweiterung festlegen. Vergeben Sie die Zimmernr.

*Verwenden Sie für die erste Innenstation die bereits vorgeschlagene Zimmernr. 1. Die VDM10-NEO beginnt oben mit Zimmernr. 2!*

### **Registrierungs-Passwort**

Alle Geräte im Verbund der Video-Gegensprechanlage müssen aus Sicherheitsgründen das identische Registrierungspasswort verwenden. Legen Sie hier das Passwort fest. Sie können alternativ das Passwort des Administrator-Kontos über die Schaltfläche *"Dasselbe wie das Admin Passwort"* übertragen.

*Hinweis: Überspringen Sie diesen Punkt nicht! Die Vergabe des Registrierungspassworts ist ein zentraler Punkt der Ersteinrichtung. Solange im Ersteinrichtungsmenü nicht konfiguriert erscheint ist das Registrierungspasswort noch nicht zugewiesen.*

Bestätigen Sie die Eingabe mittels Weiter-Schaltfläche.

## **Vorbereitung:**

Die Türstation kann mittels einer Innenstation, ohne den Einsatz eines zusätzlichen PCs in Betrieb genommen werden. Stellen Sie sicher, dass hierfür folgende Voraussetzungen für die Installation erfüllt sind:

## **Anschluss:**

Entnehmen Sie das Gerät aus der Verpackung und prüfen Sie den Inhalt auf Vollständigkeit (im Lieferumfang ist das Montagematerial und die benötigten Anschlusskabel enthalten).

2-Draht: Verbinden Sie den beiliegenden 2-Draht Anschlussstecker an dem vorgesehenen "2-Wire" Anschluss der Innenstation und schließen Sie die zwei Adern an einem der Kanäle CH1 – CH5 am Audio- / Videoverteiler an. Die Türstation wird an CH6 angeschlossen.

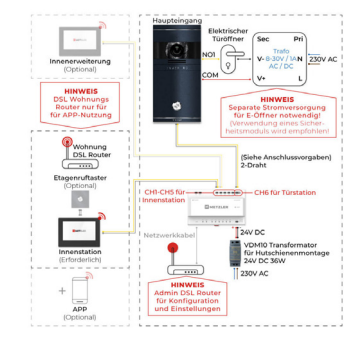

*Hinweis: Der Anschluss von 230V AC Transformatoren darf nur durch Fachpersonal erfolgen! Es wird empfohlen für den Anschluss eines Türöffners, das optionale Sicherheitsmodul zu verwenden.* 

**1**

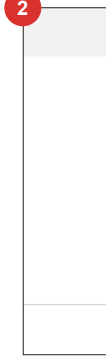

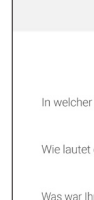

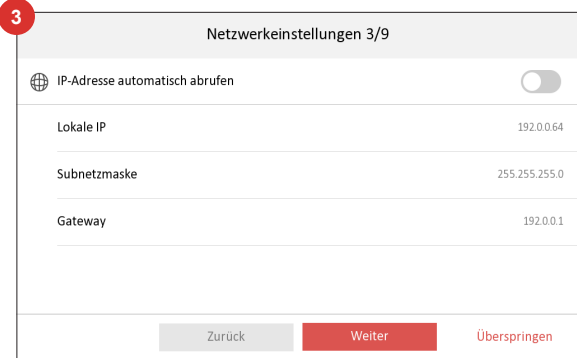

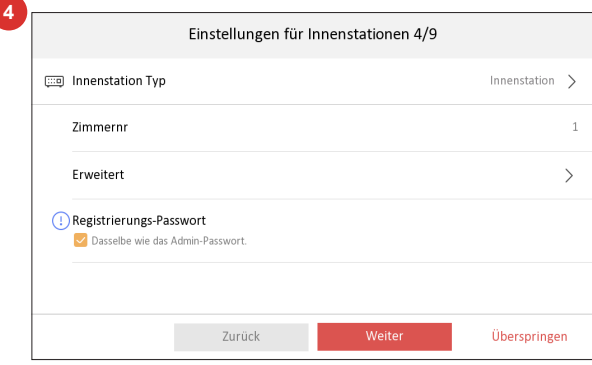

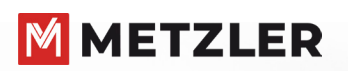

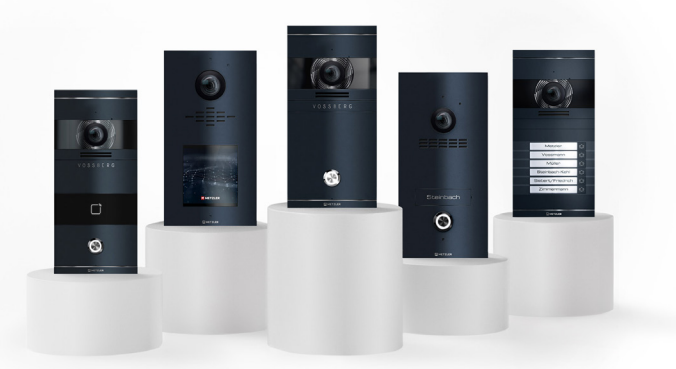

# **Metzler VDM10**

Quick-Start-Guide Video-Sprechanlage Version Easy UI 2.0

**Metzler™ GmbH** Täleswiesenstraße 9 D-72770 Reutlingen

www.metzlergmbh.de www.edelstahl-tuerklingel.de www.led-taster.de

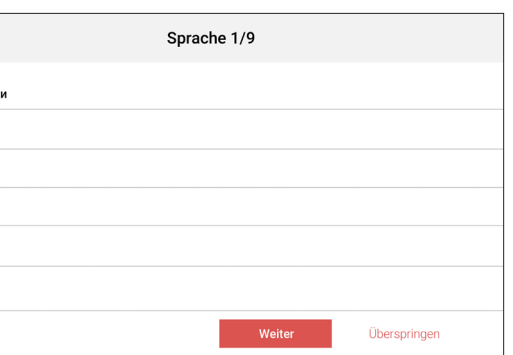

- 4. Scannen Sie mit Ihrem Smartphone den linken QR-Code, um auf den passenden App-Store für Ihr Endgerät zum Installieren der Hik-Connect App zu gelangen.
- 5. Installieren Sie die Hik-Connect App auf Ihrem Smartphone und richten Sie ein Benutzerkonto ein. Starten Sie die App

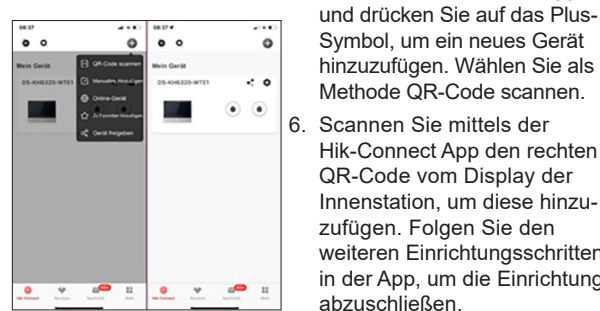

Symbol, um ein neues Gerät 6. Scannen Sie mittels der zufügen. Folgen Sie den abzuschließen.

hinzuzufügen. Wählen Sie als Methode QR-Code scannen. Hik-Connect App den rechten QR-Code vom Display der Innenstation, um diese hinzuweiteren Einrichtungsschritten in der App, um die Einrichtung

 $QR$ -Code scannen  $\rightarrow$  Gerät hinzufügen

Bestätigen Sie die Eingabe mittels Weiter-Schaltfläche.

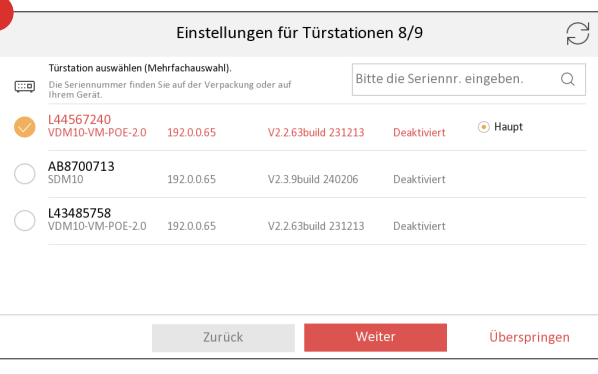

Wählen Sie in der angezeigten Geräteliste Ihre Türstation aus.

- 1. Sofern diese noch nicht aktiviert ist (sich im Auslieferungszustand befindet) klicken Sie den Listeneintrag an. Die Netzwerkparameter werden automatisch vergeben.
- 2. Wählen Sie (sofern verfügbar) weitere Türstation aus der Geräteliste aus, um diese ebenfalls in Betrieb zu nehmen

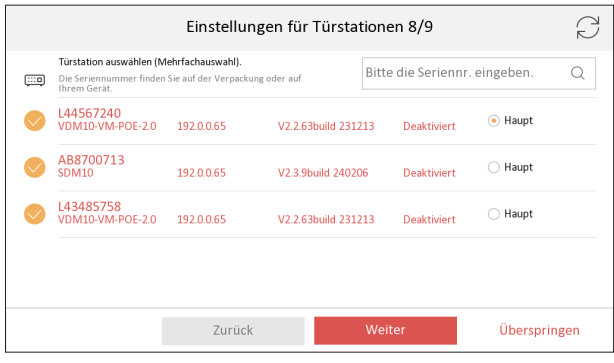

*Hinweis: Das Setzen der korrekten Zeiteinstellungen ist ein kritischer Einrichtungsschritt für die gesamte Video-Gegensprechanlage. Weichen Uhrzeit/Datum/Zeitzone von der aktuellen Uhrzeit ab, kann es beispielsweise zu Problemen bei HIK-Connect oder Validierung der RFID-Karten (Gültigkeitszeitraum) kommen.*

3. Durch Setzen des Auswahlfeldes "Haupt" legen Sie fest, welche Türstation als Haupttürstation konfiguriert wird. Alle anderen (markierten) Türstationen werden als Nebentürstation in die ausgewählte Haupttürstation eingelernt.

**Zeitzone**: Wählen Sie Ihre Zeitzone aus dem Drop-Down-Feld aus.

**Datumformat**: JJJJ-MM-TT, TT-MM-JJJJ, MM-TT-JJJJ

**Zeitformat**: 24-Stunden-Format, 12-Stunden-Format

**Zeit**:Manuelle Zeitauswahl Jahr, Monat, Tag, Stunde, Minute

### **Sommer-/Winterzeit:**

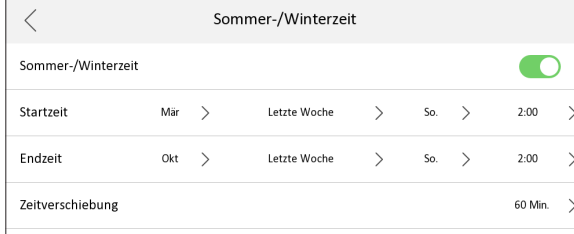

Aktivieren Sie hier, ob das Gerät die automatische Sommer-/ Winterzeit-Umschaltung durchführen soll (empfohlen). Es sind bereits passende Werte für jede Zeitzone hinterlegt. (Std: Aktiviert!)

> **Technischer Support:**  +49 (0) 7121 3177-333 service@metzlergmbh.de

Bestätigen Sie die Eingabe mittels Weiter-Schaltfläche.

Verbinden Sie hier die Innenstation (nicht mit einer Einstellung Innenerweiterung möglich) mit dem Hik-Connect Dienst, um einen Zugriff über Ihr Smartphone zu ermöglichen.

- 1. Aktivieren Sie die Funktion *"Hik-Connect-Dienst aktiveren"*.
- 2. Geben Sie einen 6–12-stelligen Verifizierungs-Code ein, der später beim Koppeln mit Ihrem Smartphone abgefragt wird.
- 3. Prüfen Sie den Hik-Connect-Serverstatus. Eine Kopplung mit Ihrem Smartphone ist erst möglich, wenn als Status Verbunden angezeigt wird.

Bestätigen Sie die Eingabe mittels OK-Schaltfläche.

Wählen Sie in diesem optionalen Einrichtungsschritt im Netzwerk verfügbare Innenstationen aus der Geräteliste aus, welche der aktuellen Hauptinnenstation als Nebeninnenstationen (Innenerweiterung) hinzugefügt werden sollen.

*Hinweis: Die aktuellen Einstellungen der ausgewählten Innenstationen werden durch diesen Einrichtungsschritt überschrieben. Die Nummerierung der Nebenstationen erfolgt anhand der Reihenfolge der Markierung (Nebenstellen Nummer 1,2,3, usw.).* 

*Es können bis zu 5 Nebenstellen definiert werden.*

Bestätigen Sie die Eingabe mittels OK-Schaltfläche.

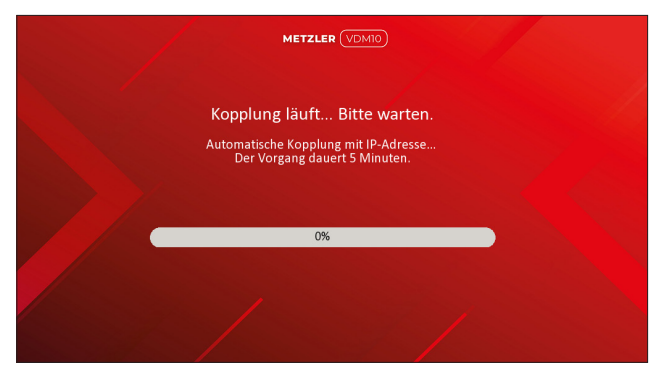

Abhängig vom Umfang der ausgewählten Nebentürstationen und Nebeninnenstationen, kann der Kopplungsvorgang bis zu 5 Minuten in Anspruch nehmen.

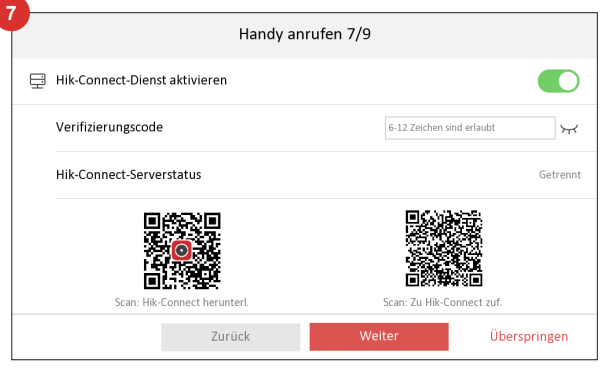

**8**

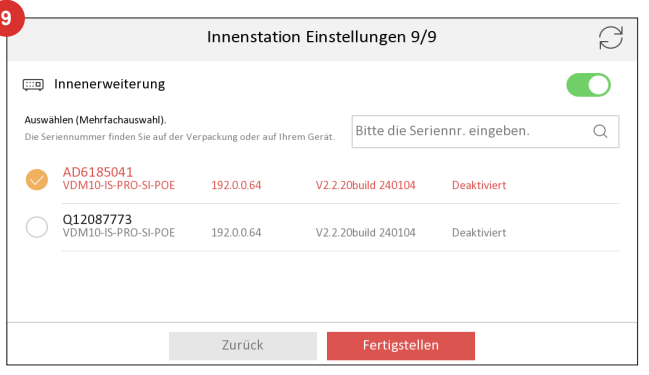

Die Ersteinrichtung Ihrer Video-Gegen-sprechanlage ist erfolgreich abgeschlossen.

QR-Codes scannen, um eine ausführliche Montage und Bedienungsanleitung einzusehen, oder mehr Informationen zur VDM10 zu erhalten.

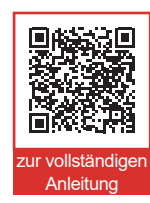

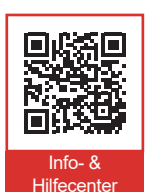

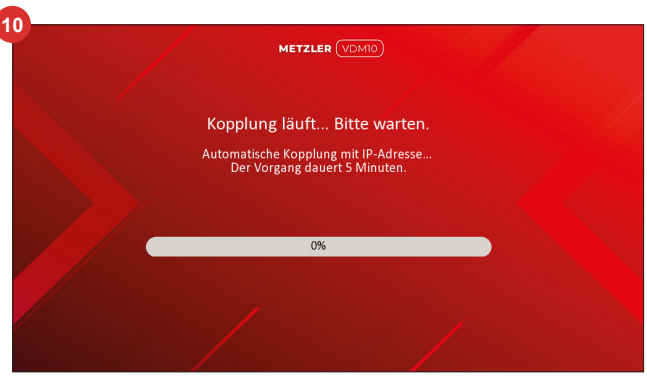

Aktivieren Sie hier optional die WLAN-Schnittstelle Ihrer Innenstation durch Betätigen des Schalters. Wählen Sie dann die WLAN-Netzwerk in der Suchliste aus und tragen Sie das WLAN-Passwort ein.

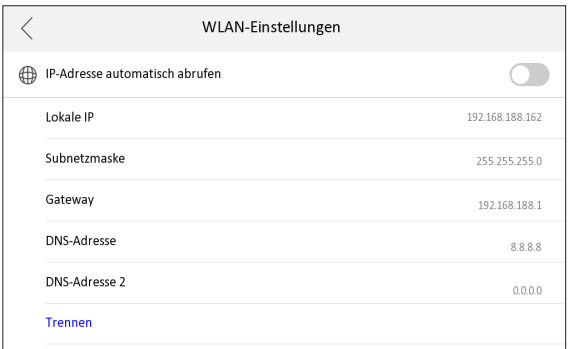

Durch Antippen des Listeneintrages eines ausgewählten WLAN-Netzwerkes, können Sie manuell die IP-Konfiguration vornehmen und über Trennen das WLAN-Netzwerk wieder verlassen.

Bestätigen Sie die Eingabe mittels Weiter-Schaltfläche.

Nehmen Sie hier alle relevanten Zeiteinteilungen für Ihre Innenstation vor.

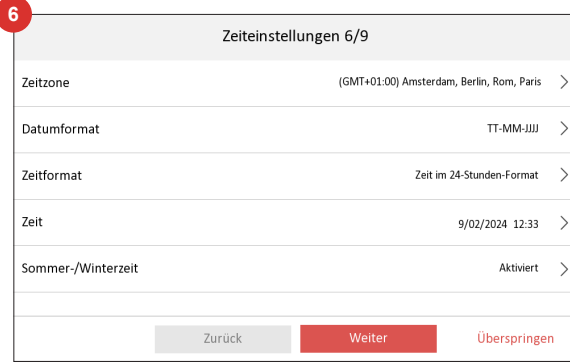

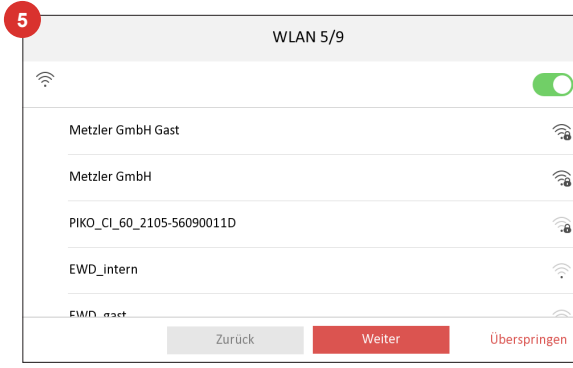